# PANDUAN INSTALASI ANTENA JONSA 1.2M Ka-BAND

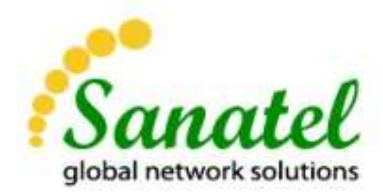

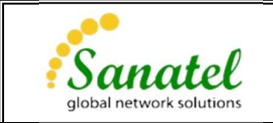

# List Perangkat

Perangkat Outdoor

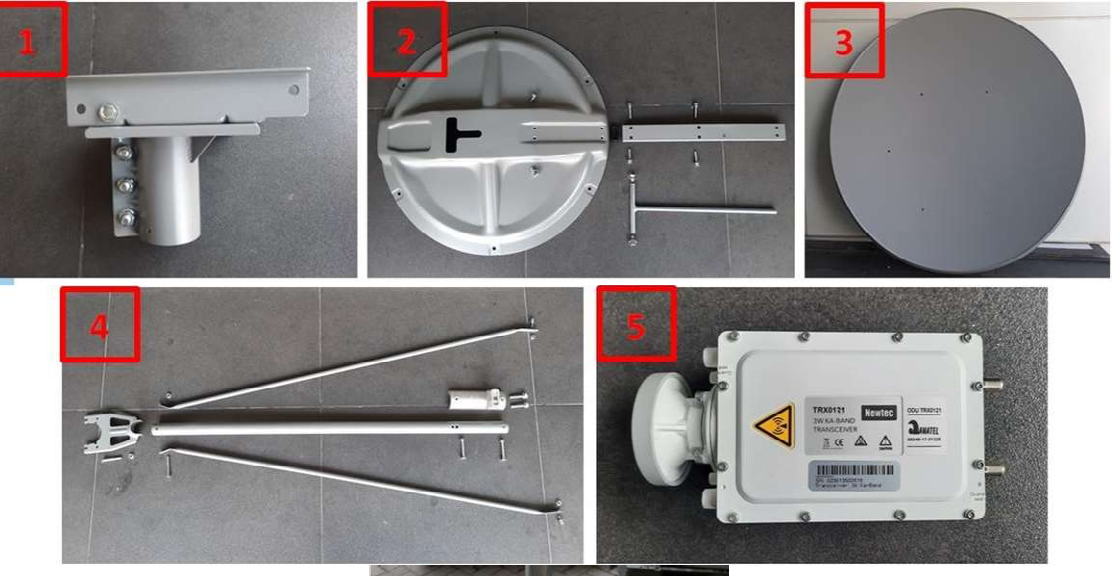

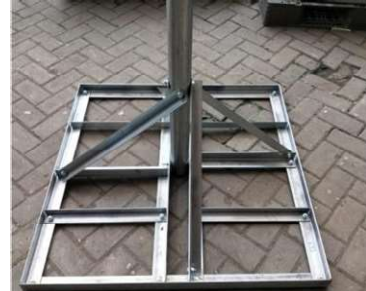

- 1. Canister
- 2. Ref-Support dan Baut Elevasi
- 3. Dish Reflector
- 4. Feed Support
- 5. Transceiver
- 6. Kaki Antena

# Perangkat Indoor

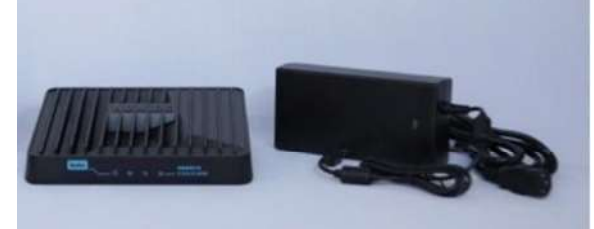

Modem & Adaptor

Tools yang dibutuhkan

- 1. Kunci inggris kecil dan sedang
- 2. Kunci L 3mm, 6mm dan 8mm
- 3. Obeng Plus (+)

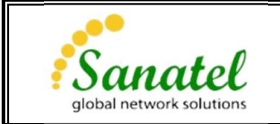

# Instalasi VSAT 1.2m

1. Rakit kaki antena seperti gambar berikut. Pastikan tiang utama dari kaki antena sudah tegak lurus menggunakan waterpass/ inclinometer.

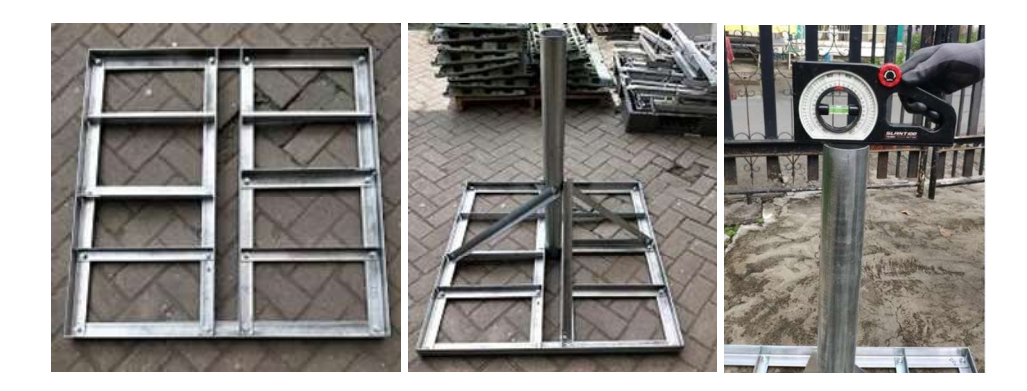

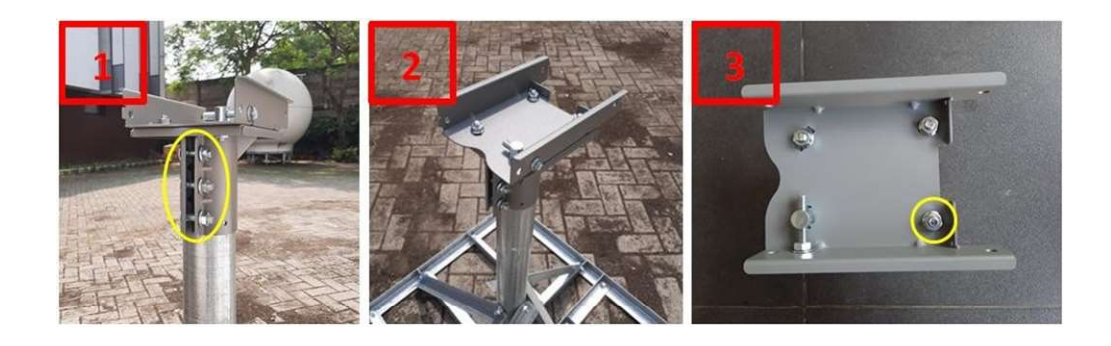

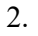

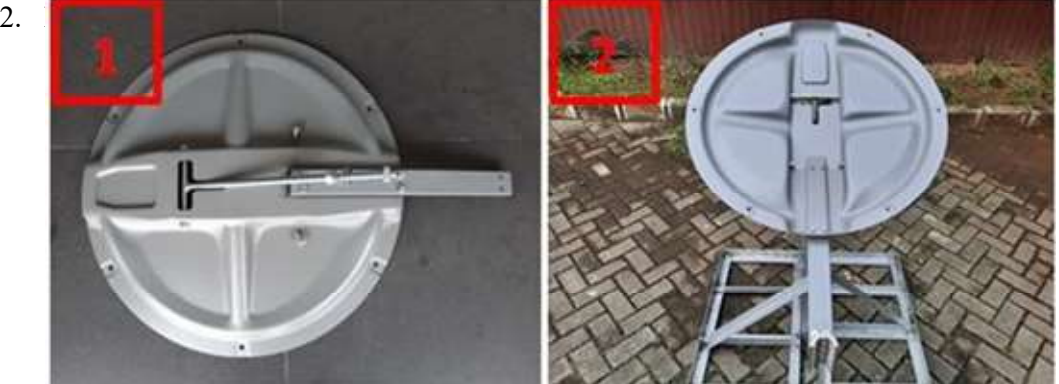

3. Pasang ref-support pada canister

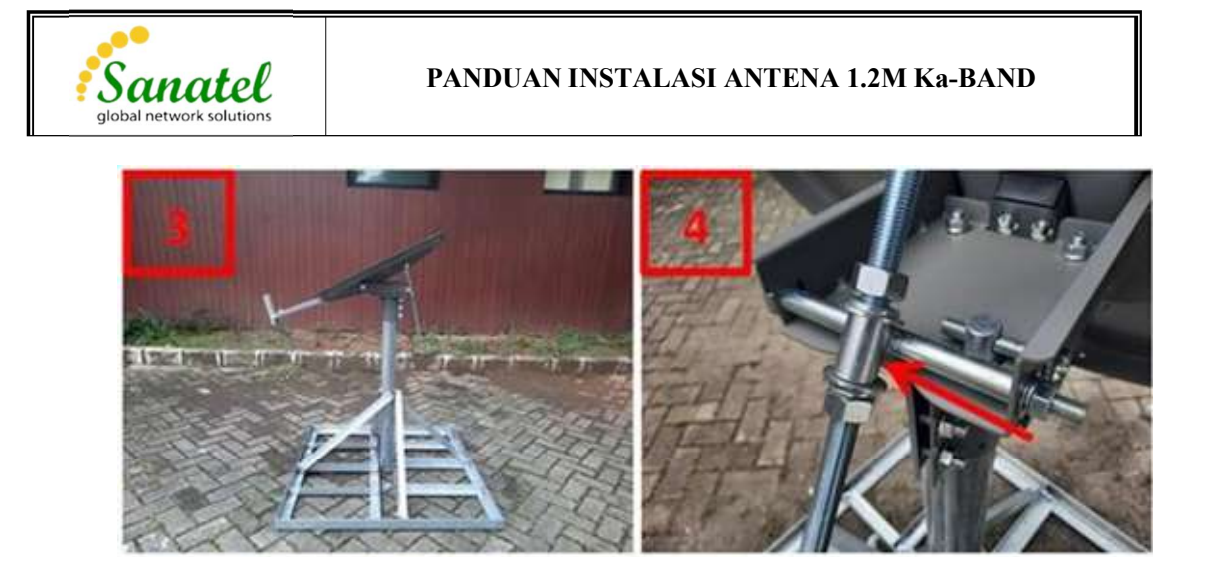

Note : Perhatikan gambar 4. Saat pemasangan selongsong penahan baut elevasi, pastikan posisi sisi selongsong yang lebih panjang dibagian bawah.

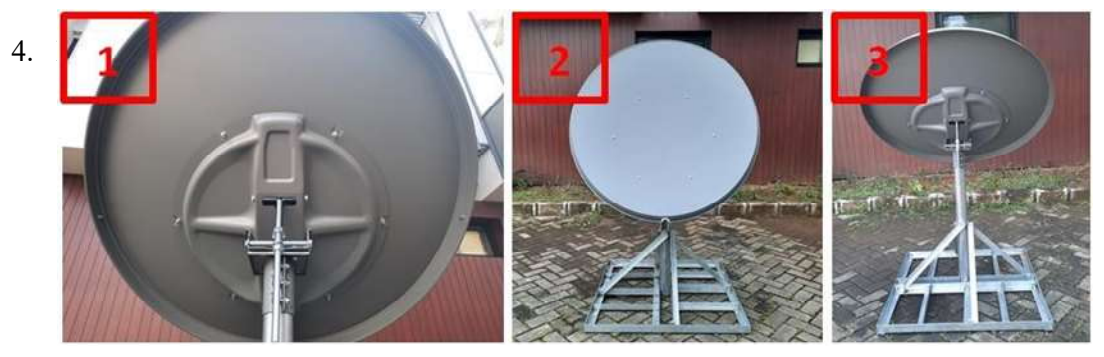

5. Pemas

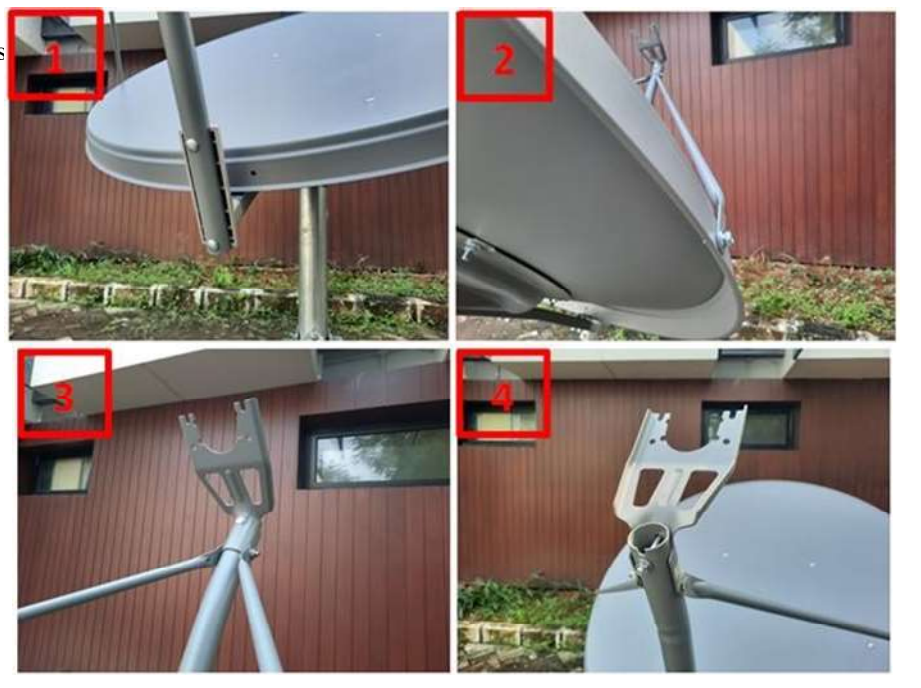

### PANDUAN INSTALASI ANTENA 1.2M Ka-BAND

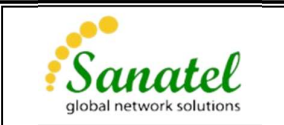

6. Lepaskan waveguide dan atur polarisasi transceiver sesuai dengan informasi yang diberikan.

Polarisasi diatur dengan memutar gendang. Posisi A menunjukan polarisasi LHCP. Posisi B menunjukan polarisasi RHCP.

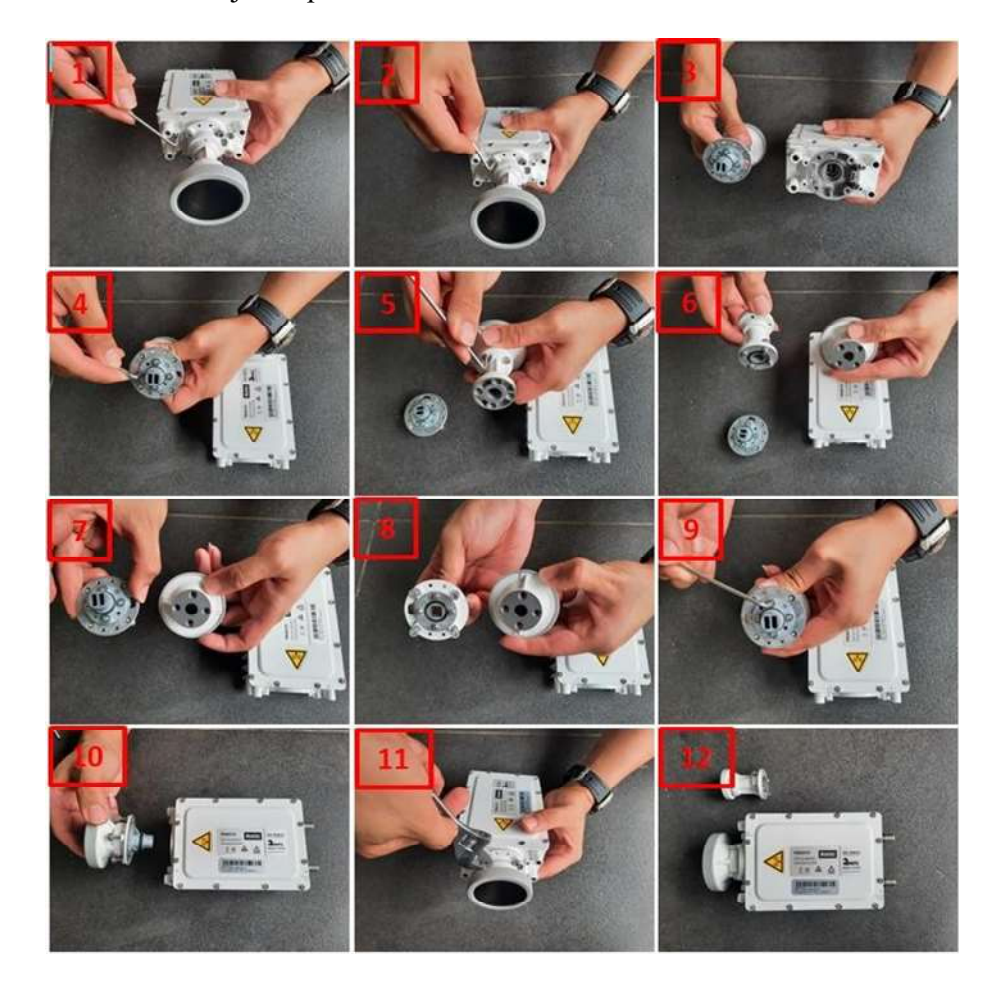

7. Pasang Transceiver pada feed support.

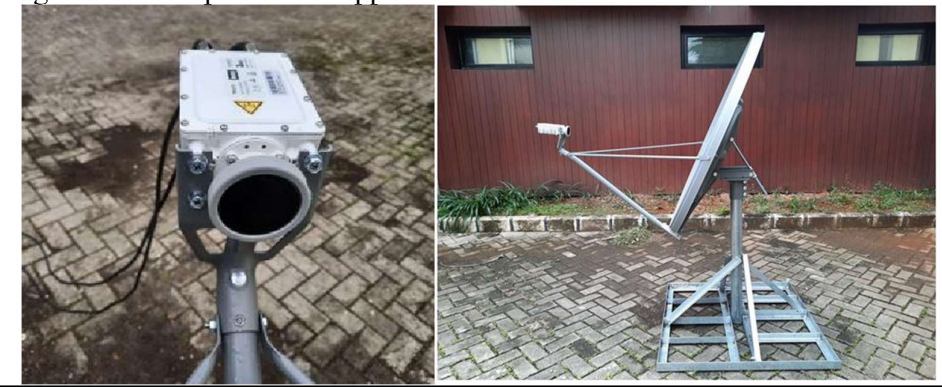

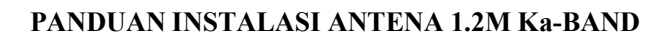

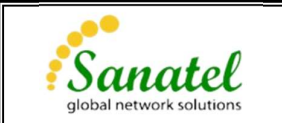

8. Hubungkan transceiver dengan modem menggunakan kabel coax.

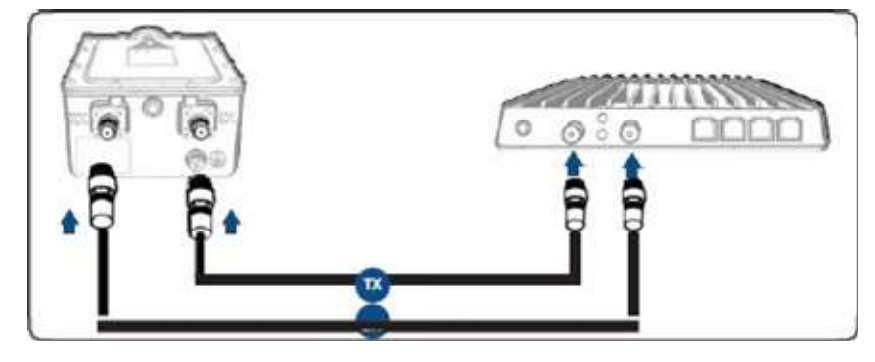

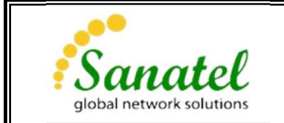

## Pointing VSAT

Pointing VSAT merupakan proses mengarahkan antena ke satelit yang dituju dengan mengatur arah elevasi dan azimuth antena. Berikut cara memutar azimuth dan elevasi

Untuk memutar azimuth :

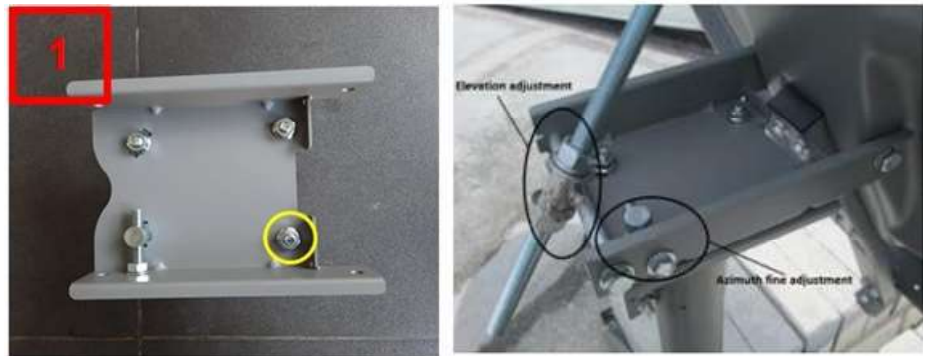

- 1. Kencangkan baut bagian depan kanan pada canister seperti yang ditunjukan pada gambar 1 diatas. Kemudian longgarkan ketiga baut sisanya.
- 2. Putar adjuster azimuth untuk mengarahkan antena.
- 3. Setelah antena mengarah ke posisi yang dituju kencangkan kembali baut pada canister.

Cara mengatur sudut eleasi :

A. Using single use cardboard in the box as follows

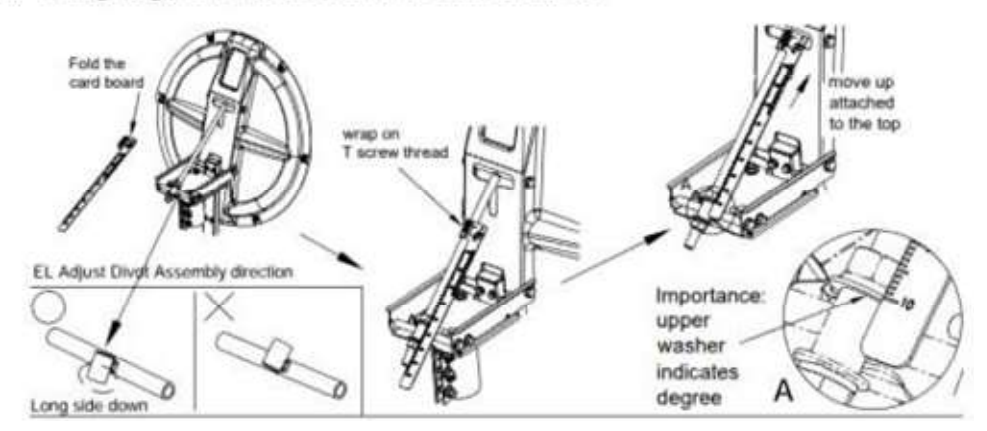

B. Using Inclinometer as follows:

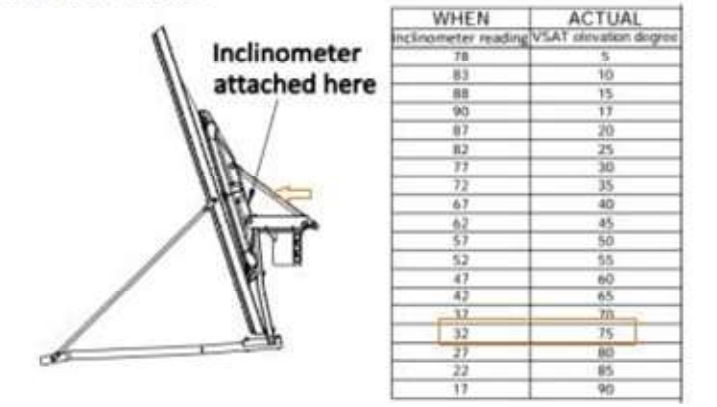

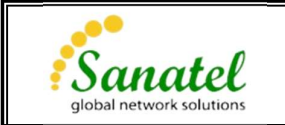

Sebelum melakukan pointing VSAT, kita perlu melakukan konfigurasi modem. Terdapat 2 cara konfigurasi modem yaitu menggunakan laptop dan smart phone (aplikasi point&play).

#### Berikut cara konfigurasi modem menggunakan laptop

- 1. Hubungkan modem dengan laptop, kemudian akses modem via web browser menggunakan ip 192.168.1.1.
- 2. Pilih menu Satellite Interface. Kemudian pilih Beam ID sesuai dengan yang diinfokan oleh tim Primacom.

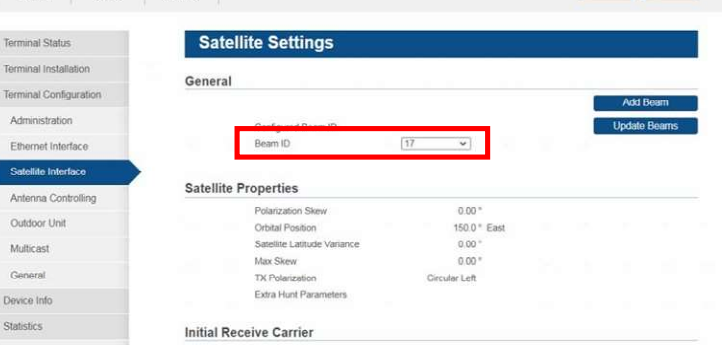

Pastikan data pada tabel "Intial Receive Carrier" dan "Pointing Carrier" telah sesuai (data pada Lampiran 1). Jika terdapat perbedaan, lakukan penggantian dengan klik tombol "edit", kemudian input sesuai dengan data yang benar lalu klik tombol "save".<br>
Le Companiente de la Companience de la Companience de la Companience de la Companience de la Companience de la Companience de la Compani

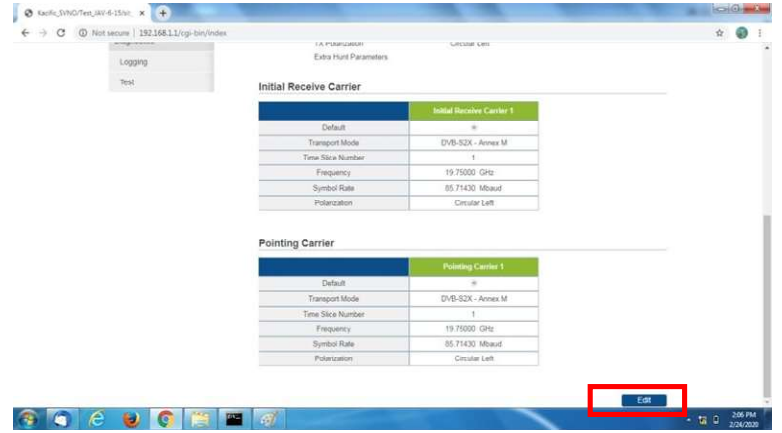

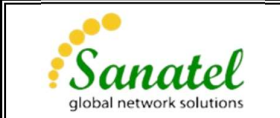

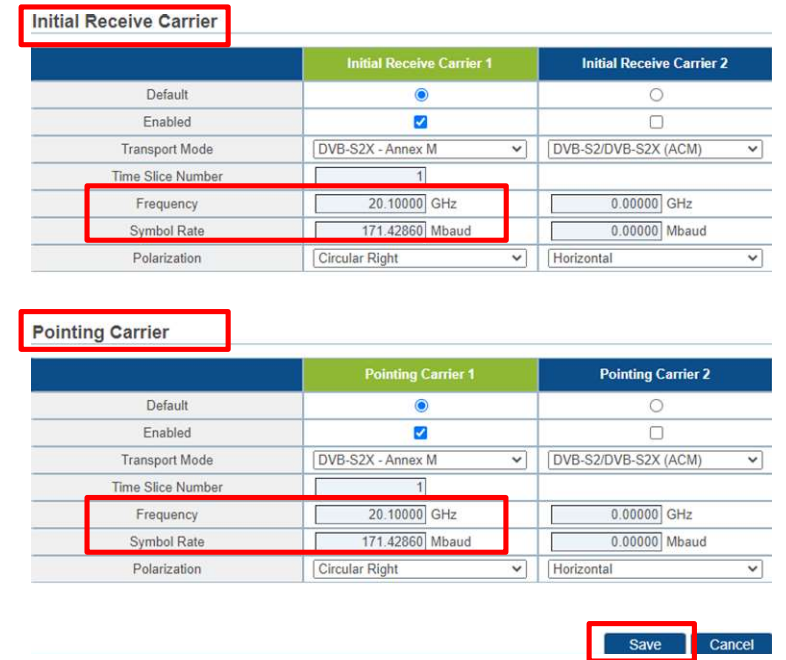

3. Pilih Terminal Installation. Kemudian pilih outdoor unit  $\rightarrow 10|TRX0121ANT2035$ .

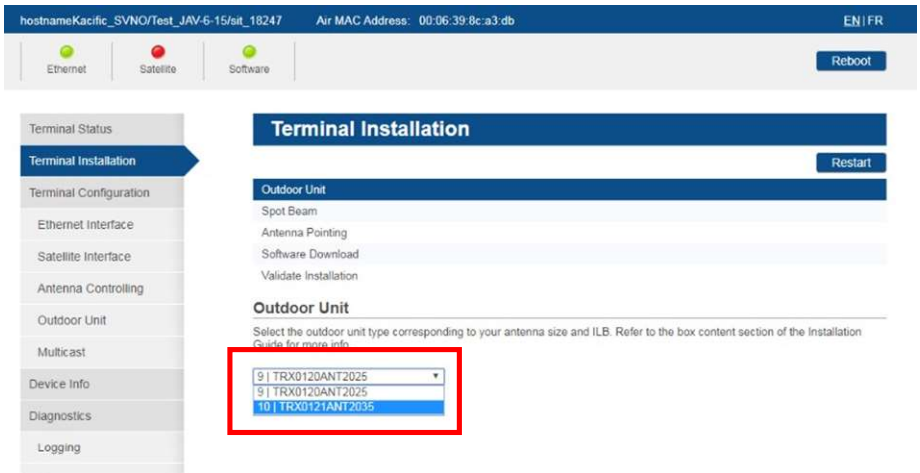

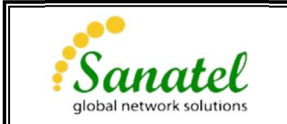

4. Pilih spot beam sesuai dengan yang diinfokan oleh tim Primacom, kemudian klik "confirm".

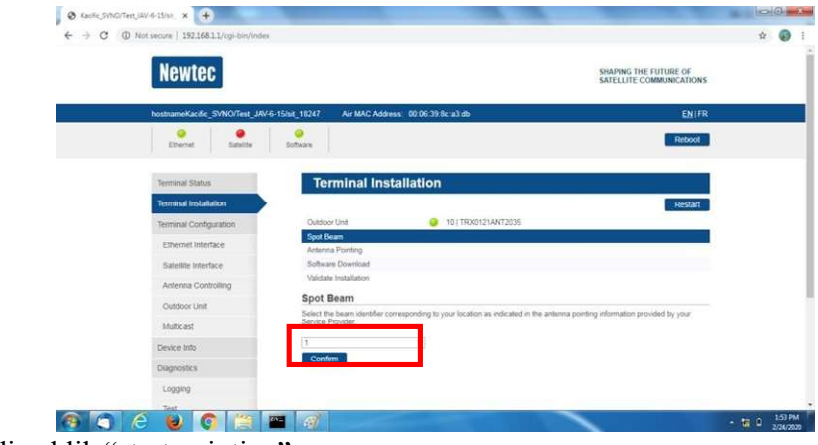

- 5. Kemudian klik "start pointing".
- 6. Lakukan pointing VSAT sampai diperoleh signal dengan nilai Es/No Maksimal, arahkan antena sesuai dengan informasi yang diberikan.

Jika setelah diarahkan masih belum menerima signal atau belum memperloleh nilai Es/No putar secara perlahan azimuth dan elevasinya sampai memperoleh nilai Es/No maksimal.

Misalkan area Jakarta arahkan azimuth ke 83.5 dan elevasi 39.7.

Berikut tampilan awal sebelum menerima signal/belum ada nilai Es/No:

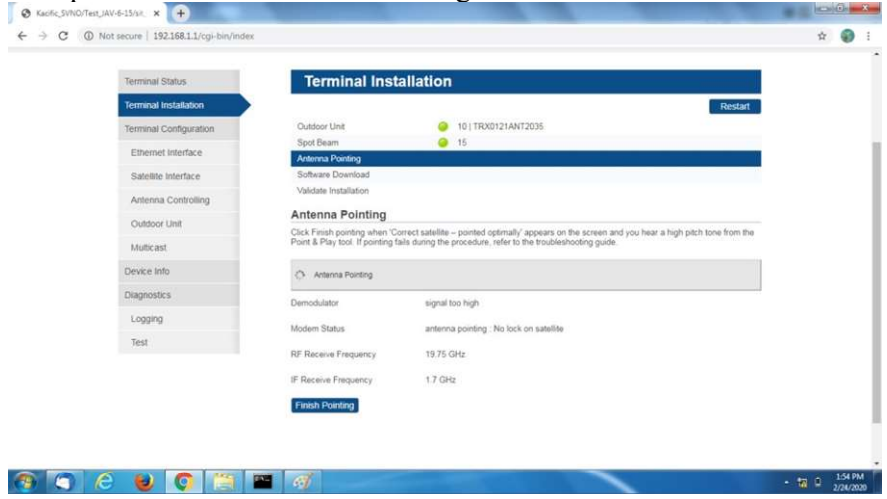

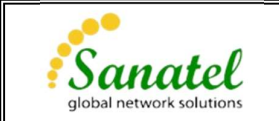

#### Berikut tampilan setelah diperoleh nilai Es/No:

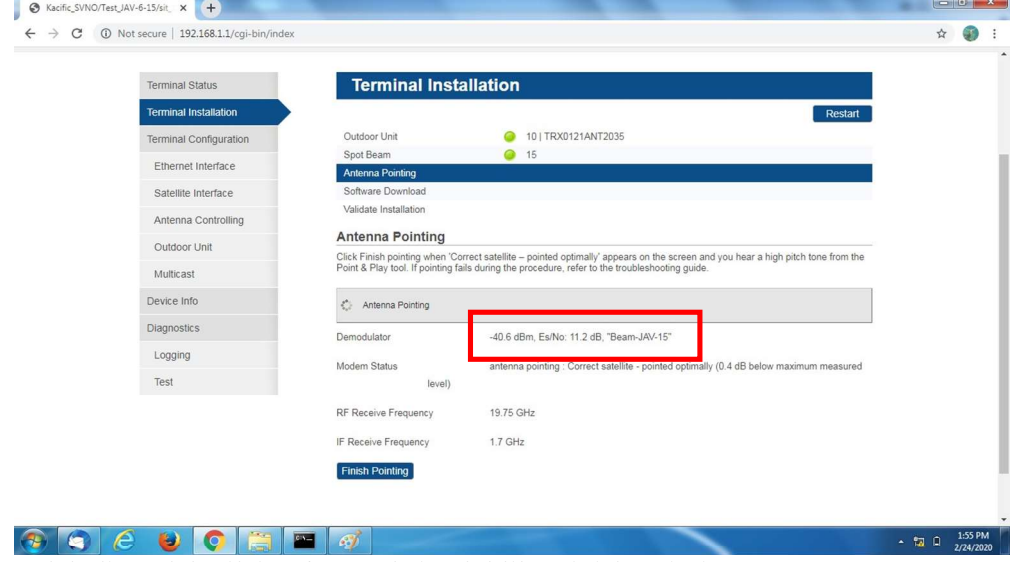

Setelah diperoleh nilai Es/No maksimal, klik "Finish Pointing".

7. Selanjutnya adalah proses "software download" dan "validate installation", tunggu proses software download sampai selesai. Kemudian dilanjutkan dengan proses validasi. Dalam proses validasi perlu memasukan koordinat posisi antena (lat, long), kemudian nilai Es/No yang diperoleh akan di sertifikasi oleh sistem. Jika Es/No yang diperoleh telah memenuhi standar maka proses sertifikasi berhasil, jika tidak memenuhi maka akan dinyatakan gagal dan perlu dilakukan pointing kembali hingga diperoleh nilai Es/No yang diharapkan.

Jika terdapat keterangan "error" pada kedua proses tersebut segera informasikan ke tim Primacom untuk pengecekan lebih lanjut.

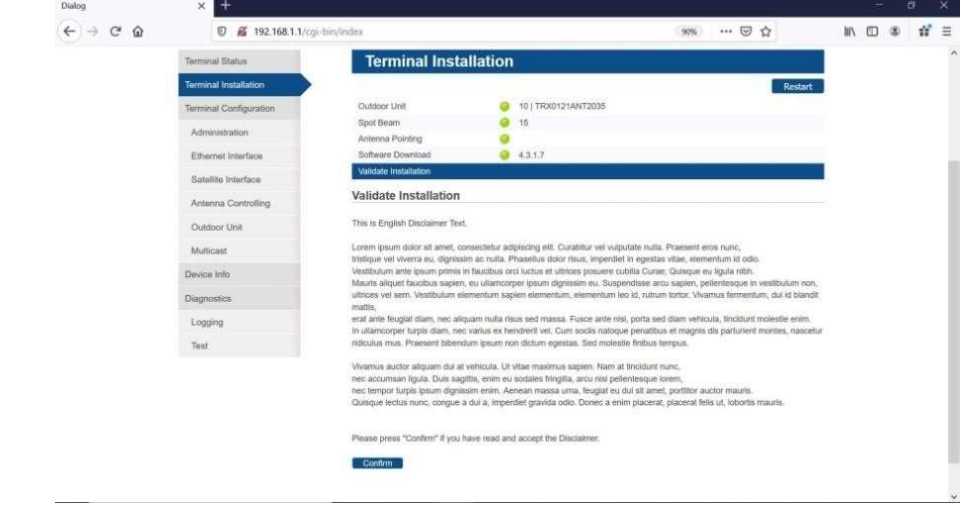

Berikut adalah tampilan proses validasi:

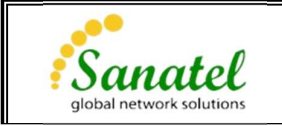

## Input Lat Long

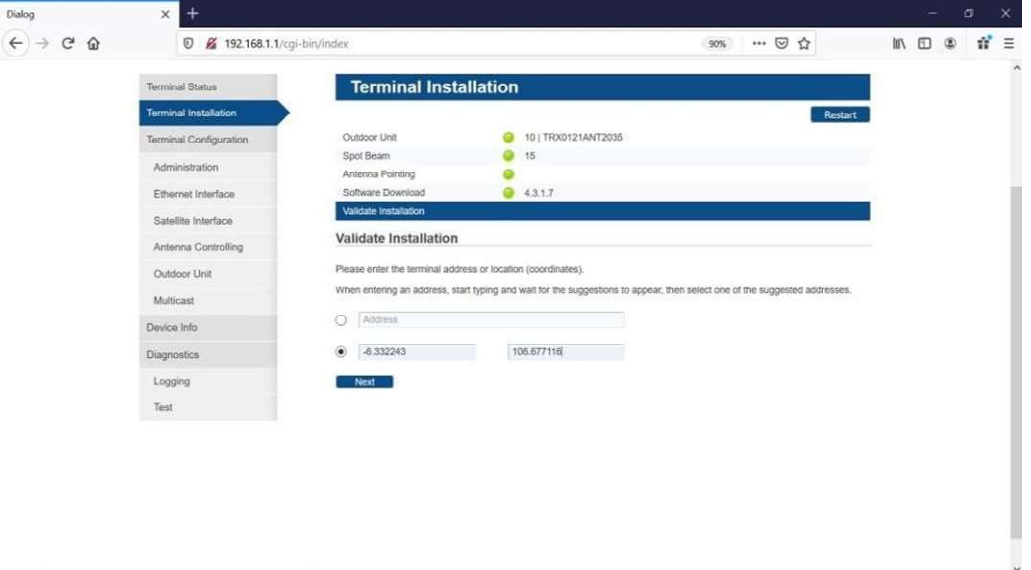

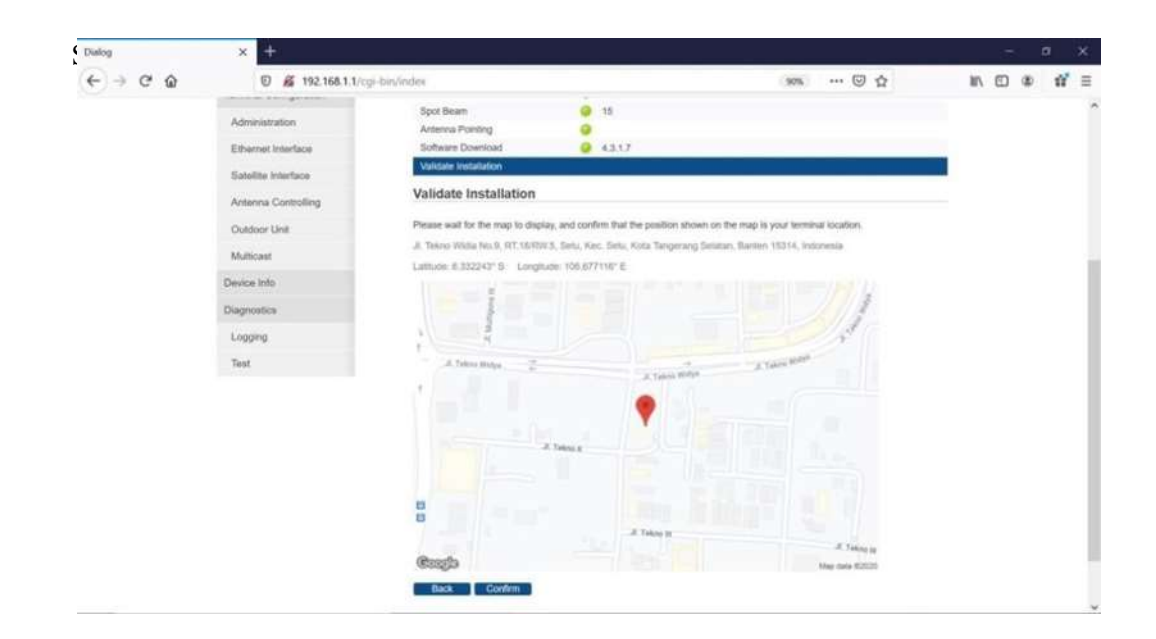

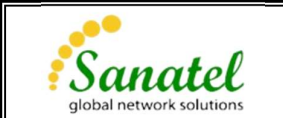

Berikut tampilan proses sertifikasi berhasil, jika gagal ulangi kembali proses pointing

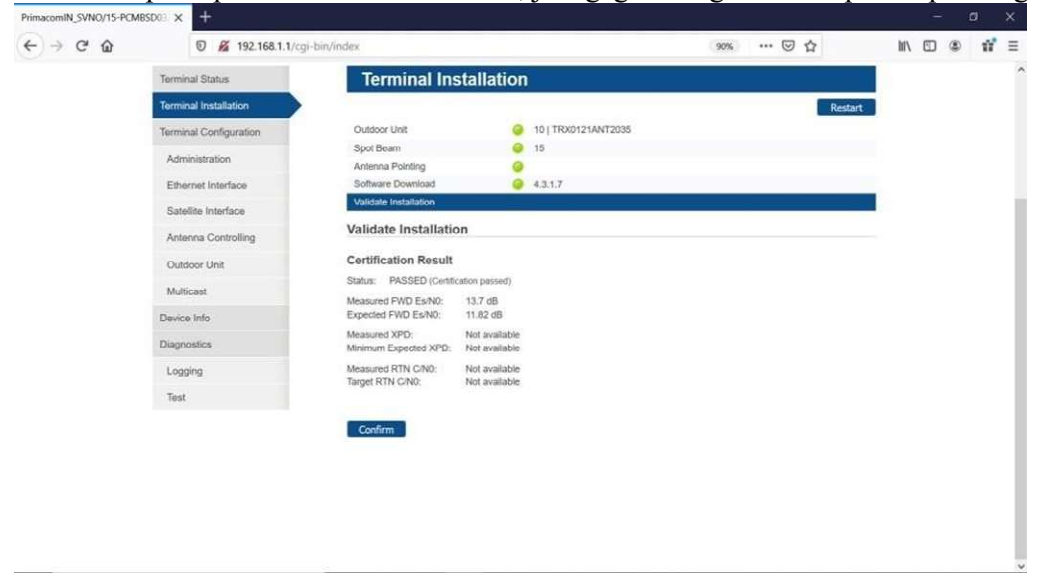

"Ethernet", "satellite", "software" pada kiri atas akan berwarna hijau.

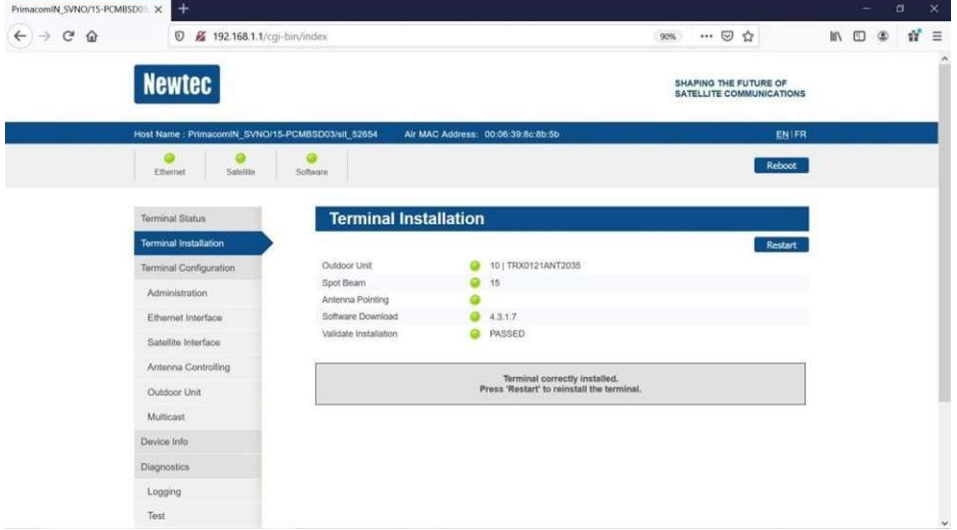

Instalasi selesai

Setelah semua proses selesai maka jaringan sudah siap digunakan. Indikator

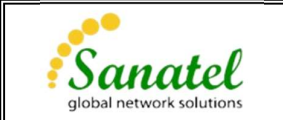

### Berikut cara konfigurasi modem menggunakan smart phone dengan aplikasi point&play

Untuk dapat melakukan konfigurasi modem dan pointing menggunakan smartphone kita membutuhkan tambahan wifi router. Berikut langkah-langkahnya:

- 1. Pastikan konfigurasi "Satellite Interface" telah sesuai dengan menggunakan web browser (sesuai dengan point 2 pada cara konfigurasi menggunakan laptop)
- 2. Koneksikan wifi router pada modem.
- 3. Download aplikasi "point&play" pada smartphone anda.

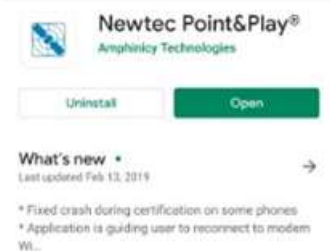

8. Selanjutnya ikuti instruksi pada aplikasi sampai dengan instruksi untuk mengarahkan elevasi antena.

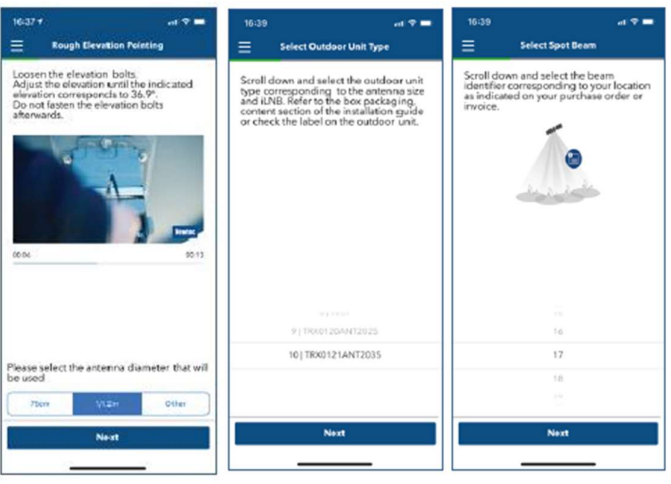

- 4. Koneksikan smart phone anda dengan modem via wifi. Kemudian buka aplikasi "point&play".
- 5. Isi orbital satelit 150 east, "kemudian pilih confirm orbital position".
- 6. Selanjutnya ikuti instruksi pada aplikasi seperti kalibrasi smartphone, cek arah satelit kemudian klik "next".
- 7. Pilih diameter antena 1/1.2m, lalu klik "next". Kemudian pilih tipe outdoor unit 10|TRX0121ANT2035 kemudian klik "next". Lalu pilih beam sesuai dengan yang diinfokan kemudian klik "next".

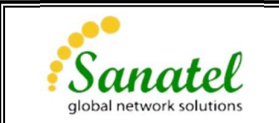

Letakan smart phone ada pada garis hitam dibelakan reflector dan atur elevasi sampai diperoleh arah sesuai dengan instruksi aplikasi.

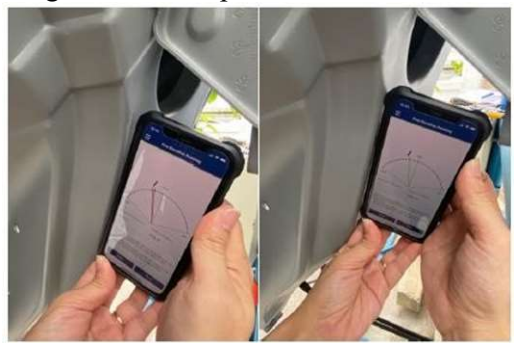

9. Arahkan azimuth sesuai dengan arah yang ditunjukan pada aplikasi.

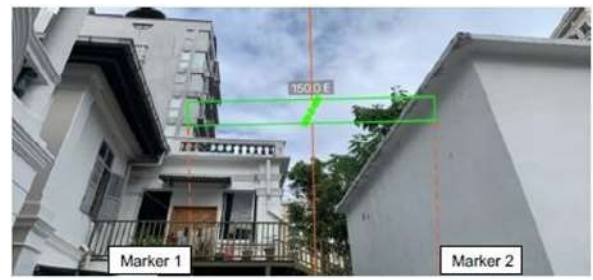

10. Kemudian lakukan pointing antena sampai diperoleh nilai es/no maksimal dengan mengatur arah azimuth dan elevasi. Jika sudah diperoleh nilai es/no maksimal kencangkan semua baut dan klik "next" pada aplikasi kemudian klik "start certification" lalu tunggu proses software download dan validate installation selesai. Jika proses sertifikasi berhasil maka jaringan sudah siap digunakan, namun jika proses sertifikasi gagal lakukan pointing ulang hingga diperoleh nilai Es/No yang diharapkan.

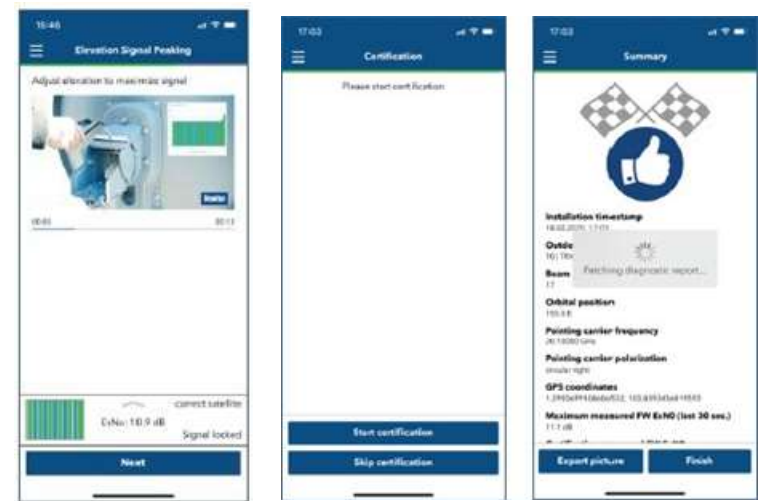

Setelah semua proses selesai maka jaringan sudah siap digunakan.

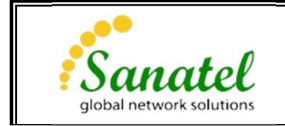

# LAMPIRAN 1

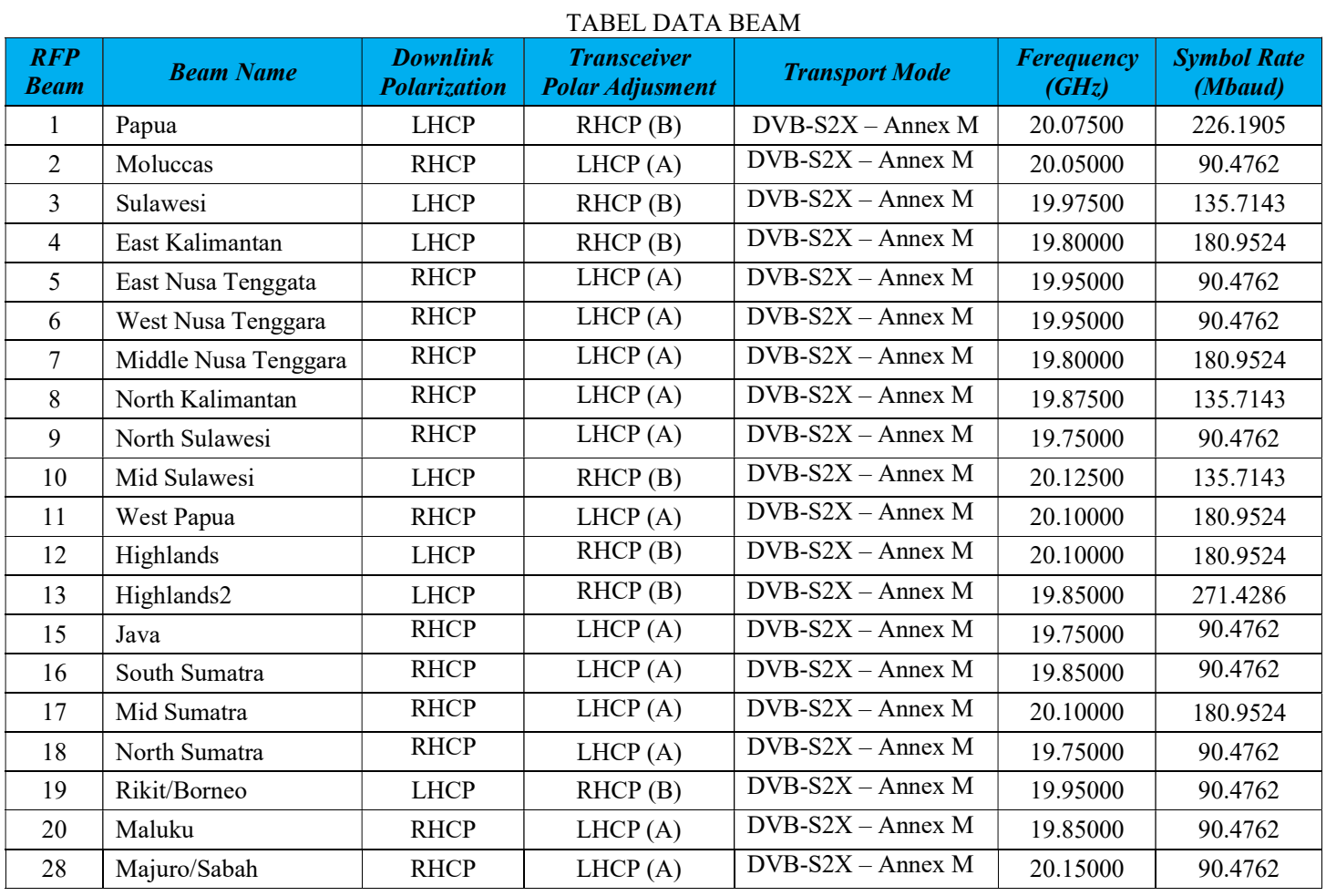

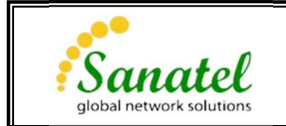

## LAMPIRAN 2

## Prosedur Update Firmware

Akses Expert Login melalui url http://192.168.1.1/cgi-bin/index?ilogin

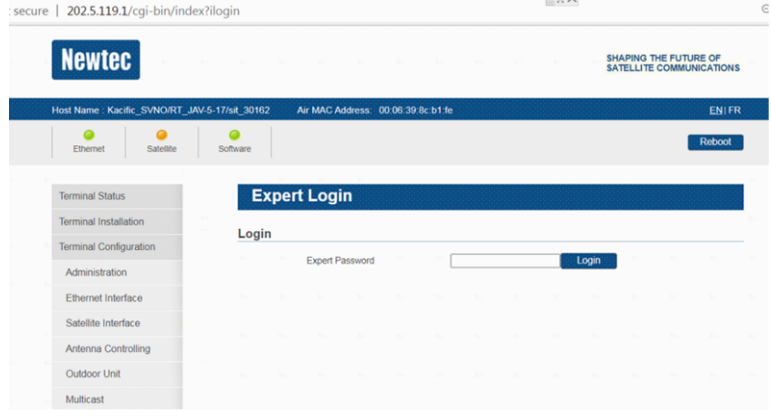

Pilih menu device info kemudian klik tombol Load Alternative Version.

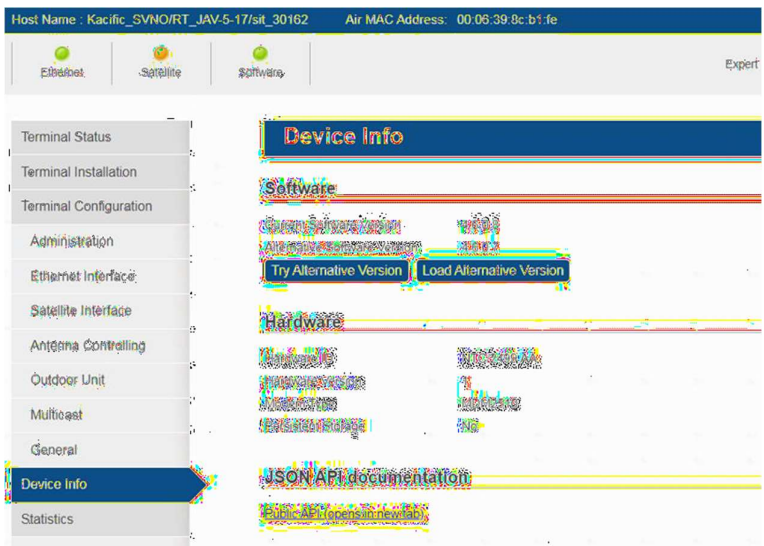

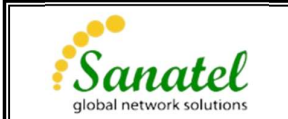

Termi Termi Termi Adr

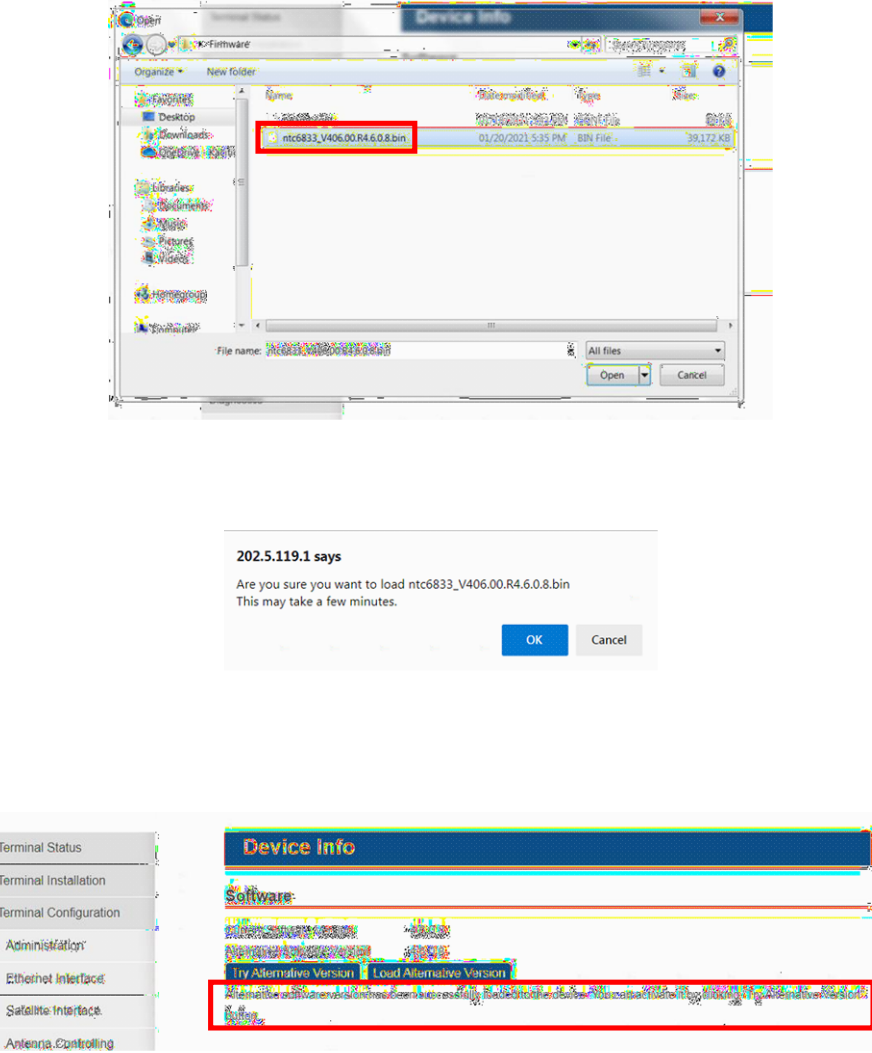

Selanjutnya pilih file dengan ekstensi .bin pada direktori penyimpanan.

Tekan tombol OK jika sudah memilih file yang benar, kemudian tunggu sampai proses upload firmware selesai.

Berikut ini adalah feedback jika proses update firmware sudah selesai. Selanjutnya tekan tombol Try Alternative Version, kemudian modem akan reboot lalu menampilkan versi firmware yang baru.

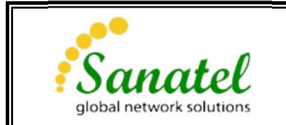

#### LAMPIRAN 3

#### Prosedur Update Satellite Interface

Pilih menu Administration untuk meng-update parameter beam. Namun sebelum mengupload file terbaru, download terlebih dahulu konfigurasi terakhir untuk tujuan recovery jika proses update gagal dengan menekan tombol Download Current. Selanjutnya tekan tombol Load Candidate untuk mengupdate file terbaru kemudian tunggu hingga proses upload selesai. File yang di-upload adalah file dengan ekstensi .cfg.

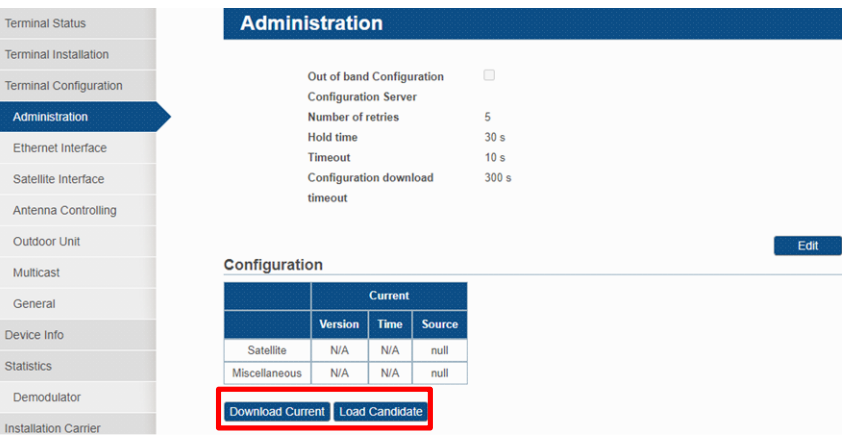

#### Configuration

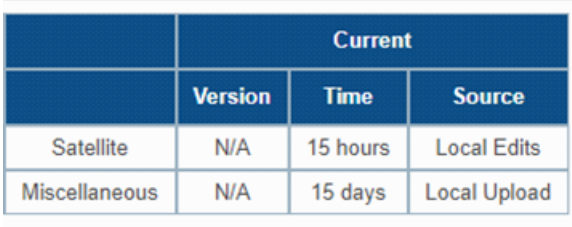

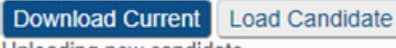

Uploading new candidate...

Jika proses upload sudah selesai dan berhasil, selanjutnya tekan tombol Try Candidate untuk menguji konfigurasi terbaru kemudian tombol Force Candidate untuk menjalankan konfigurasi terbaru.

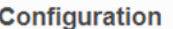

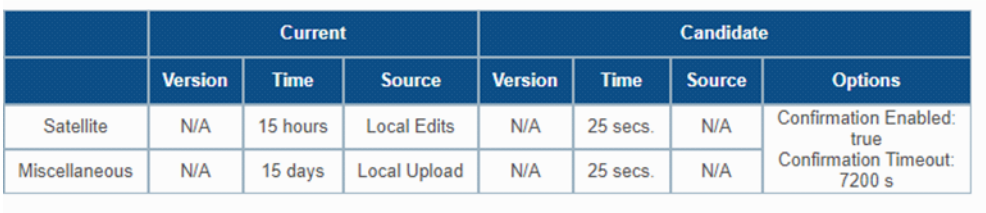

Download Current Load Candidate Try Candidate Force Candidate Successfully uploaded candidate config

File Beam configuration (update per Febuari 2021) dapat diunduh pada link berikut : https://kacific.box.com/s/fcus81d5qiv60864yp8my4w3dc8ug21s

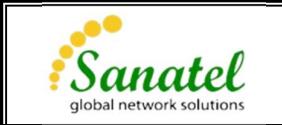

PANDUAN INSTALASI ANTENA 1.2M Ka-BAND